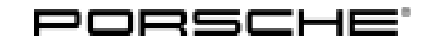

# Technical Information Service

65/21 ENU 4890

### **Complaint – Warning Message "PowerAssist Failure – Greater Force Needed" / Fault Memory Entry "B200046 – Function Restriction" in Power Steering Control Unit (65/21)**

Model Line: **911 (992)** Model Year: **As of 2020 up to 2021** Concerns: **Power-steering gear** Information: The yellow warning message "PowerAssist failure - Greater force, Driving permitted" will be displayed in the multi-function display in the instrument cluster. The entry **'B200046 – function restriction (000700)'** is stored in the fault memory of the power-steering control unit.

This can be caused by the behavior of the power-steering control unit software which under certain conditions, after switching off the ignition or switching off the power supply, can cause a fault to occur while writing the adaptation values to the power-steering control unit, resulting in the fault described here.

Action required: Reset adaptation values and re-code power-steering control unit.

### **Information**

The measure described here must only be used for the fault memory entry 'B200046 - Function restriction **(000700)**'.

For the fault memory entries 'B200046 - Function restriction **(000800)**' and 'B200046 - Function restriction **(000900)**', the steering gear must be replaced.

### **Required tools**

Tools:

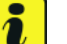

### **Information**

The 911 (992) comes either with a **lithium starter battery** (M-no. J2A) **or** an **AGM starter battery** (M-no. J0V, J4K) as standard.

This depends on the following:

- Country version
- Model type
- Vehicle equipment

**Lithium starter batteries** must only be charged using a **suitable battery charger** that has a current and voltage-controlled charge map.

For further information about the battery chargers to be used:

See:

*Workshop Manual '270689 Charging battery/vehicle electrical system'*

- Battery charger with a current rating of **at least 90 A** and, if required, **also** with a **current and voltage-controlled charge map** for lithium starter batteries, e.g. **VAS 5908 battery charger 90A**
- **9900 PIWIS Tester 3** with PIWIS Tester software version **40.475.060** (or higher) installed

### **Preparatory work**

### **NOTICE**

**Fault entry in the fault memory and/or control unit coding aborted due to undervoltage.**

- **Increased power consumption during diagnosis can cause a drop in voltage, which can result in one or more fault entries and cancel the diagnostic process.**
- **Before starting control unit diagnosis, connect a suitable battery charger with a current rating of at least 90 A to the vehicle.**

### **NOTICE**

**Control unit coding will be aborted if the WiFi connection is unstable.**

- **An unstable WiFi connection can interrupt communication between the PIWIS Tester and the vehicle communication module (VCI). As a result, control unit diagnosis may be aborted.**
- **During control unit diagnosis, always connect the PIWIS Tester to the vehicle communication module (VCI) via the USB cable.**

### **NOTICE**

**Control unit coding will be aborted if the driver's key is not recognized**

- **If the driver's key is not recognized in the vehicle, coding cannot be started or will be interrupted.**
- $\Rightarrow$  Place the driver's key with the back facing down in the area in front of the storage compartment under **the armrest (emergency start tray) in order to guarantee a permanent radio link between the vehicle and driver's key.**

### **Information**

The procedure described here is based on the PIWIS Tester 3 software version **40.475.060**.

The PIWIS Tester instructions take precedence and in the event of a discrepancy, these are the instructions that must be followed.

A discrepancy may arise with later software versions for example.

Work Procedure: 1 Connect a suitable battery charger, such as **Battery charger 90A**, to the jump-start terminals in the boot and switch it on.

# Nov 2, 2021<br>Page 2 of 4 **AfterSales**

- 2 Place the driver's key with the back facing down in the area in front of the storage compartment under the armrest (emergency start tray) in order to guarantee a permanent radio link between the vehicle and driver's key *Emergency start tray*.
- 3 Connect **9900 PIWIS Tester 3** to the vehicle communication module (VCI) via the **USB cable**. Then connect the communication module to the vehicle and switch on the PIWIS Tester.

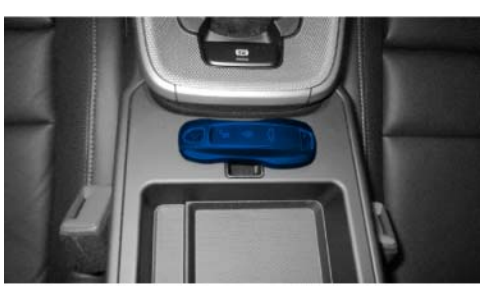

*Emergency start tray*

- 4 Switch on the ignition.
- 5 On the PIWIS Tester start screen, call up the **'Diagnostics'** application.

The vehicle type is then read out, the diagnostic application is started and the control unit selection screen is populated.

### **Resetting power-steering adaptation values and re-coding power steering control unit**

### **NOTICE**

**Use of a PIWIS Tester software version that is older than the prescribed version.**

- **Measure is ineffective**
- **Always use the specified version or a higher version of the PIWIS Tester software for control unit coding.**
	- 1 Reset power-steering adaptation values.
		- 1.1 Select the **'Power steering'** control unit in the control unit overview.
		- 1.2 Select the **'Drive links/check'** tab.
		- 1.3 Select **'All'** in the menu and confirm with •F12" to continue.
		- 1.4 Select **'Reset all learning values'** in the menu and confirm with •F12" to continue.
		- 1.5 Press •F8" to start.
	- 2 Re-teach the power-steering limit stops.
		- 2.1 Select the **'Maintenance/repairs'** tab.
		- 2.2 Select the **'Commissioning'** menu item and press •F12" to continue.

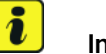

### **Information**

This procedure is used both to code automatically and to delete the limit stops.

2.3 Follow the instructions on the Tester.

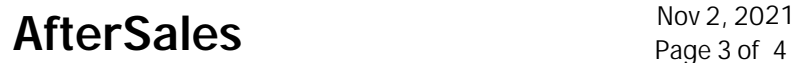

### **Concluding work**

Work Procedure: 1 Read out the fault memory and check any existing fault memory entries.

#### $\ddot{\imath}$ **Information**

If control units are found to have faults that are not caused by the fault described here, these must be **found** and **corrected**.

- 2 Delete the fault memory.
- 3 Switch off ignition.
- 4 Remove the driver's key from the emergency start tray.
- 5 Disconnect the PIWIS Tester from the vehicle.
- 6 Turn off the connected battery charger, such as **Battery charger 90A**, on the jump-start terminals in the boot and disconnect it.

#### **Invoicing**

Invoicing: For documentation and warranty invoicing, enter the labor operations and PQIS coding specified below in the warranty claim:

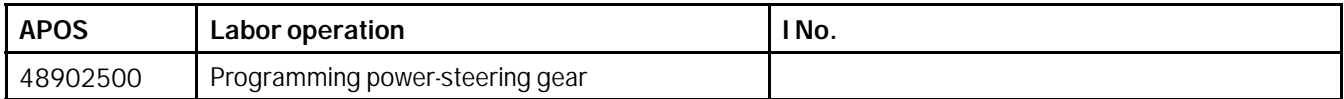

PQIS coding:

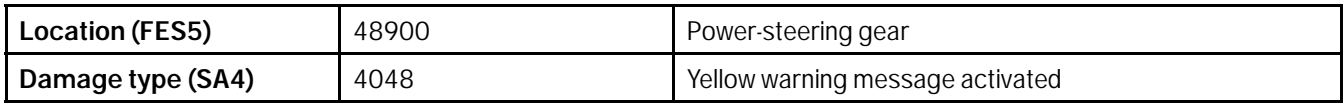

References: *Workshop Manual '270689 Charging battery/vehicle electrical system'*

**Important Notice:** Technical Bulletins issued by Porsche Cars North America, Inc. are intended only for use by professional automotive technicians who have attended Porsche service training courses. They are written to inform those technicians of conditions that may occur on some Porsche vehicles, or to provide information that could assist in the proper servicing of a vehicle. Porsche special tools may be necessary in order to perform certain operations identified in these bulletins. Use of tools and procedures other than those Porsche recommends in these bulletins may be detrimental to the safe operation of your vehicle, and may endanger the people working on it. Properly trained Porsche technicians have the equipment, tools, safety instructions, and know-how to do the job properly and safely. Part numbers listed in these bulletins are for reference only. The work procedures updated electronically in the Porsche PIWIS diagnostic and testing device take precedence and, in the event of a discrepancy, the work procedures in the PIWIS Tester are the ones that must be followed. © 2021 Porsche Cars North America, Inc.

## Nov 2, 2021<br>Page 4 of 4 **AfterSales**